**Recueil d'astuces extraites des lettres d'information de l'ECS Grivegnée**

## <span id="page-0-0"></span>**Table des matières**

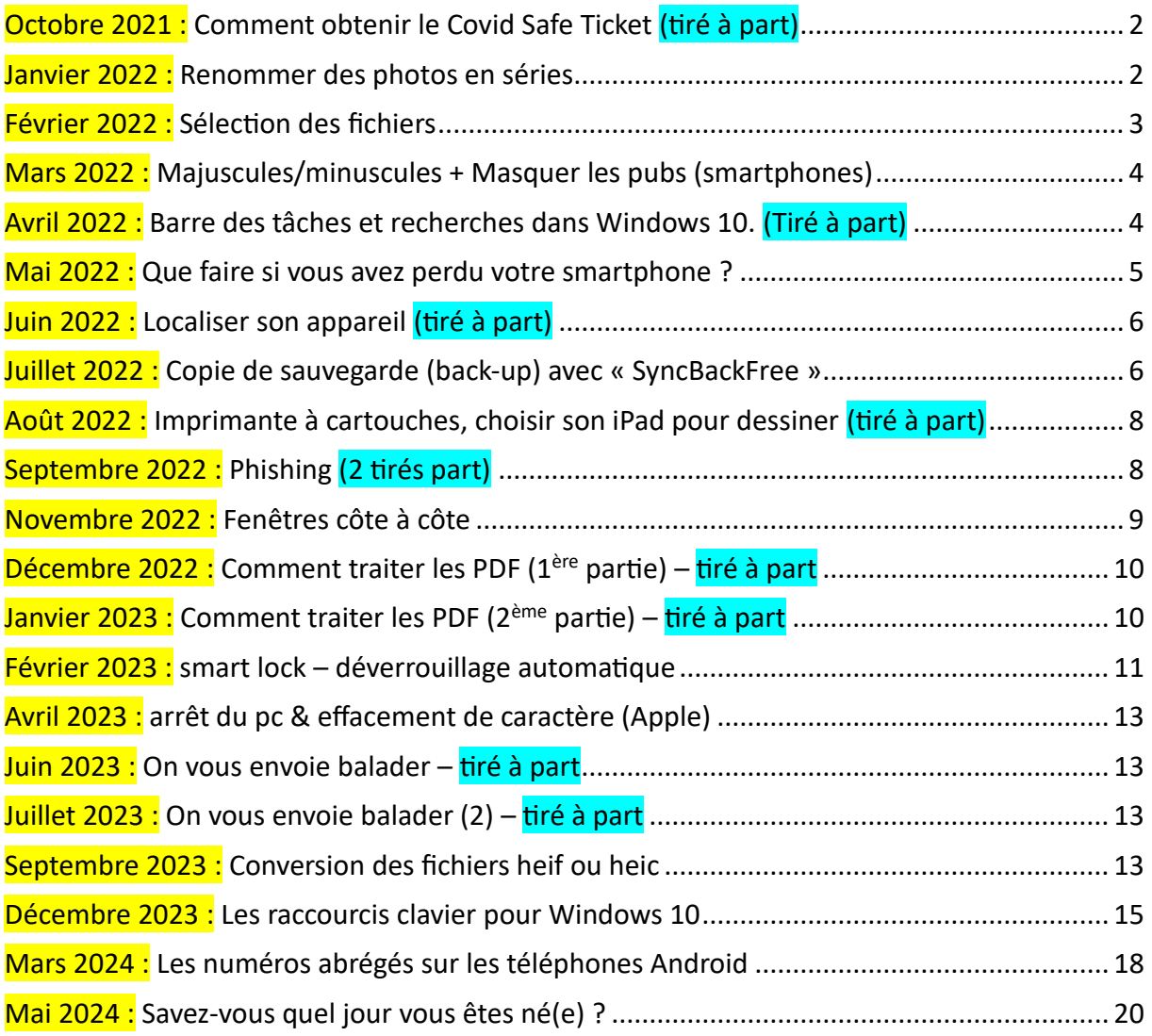

# <span id="page-1-0"></span>**Octobre 2021 : Comment obtenir le Covid Safe Ticket (tiré à part)**

Utile pour installer ITSME et pour accéder aux applications qui nécessitent l'identification avec ITSME (Services publics – TaxOnWeb entre autres – Banques – RéseauSantéWallon, ...).

## <span id="page-1-1"></span>**Janvier 2022 : Renommer des photos en séries**

À l'issue d'une randonnée ou de vacances où vous avez pris de nombreuses photos, vous vous hâtez de les recopier sur votre pc pour en apprécier le résultat.

La présentation dans votre dossier photos en mode « détails » peut apparaitre comme ceci.

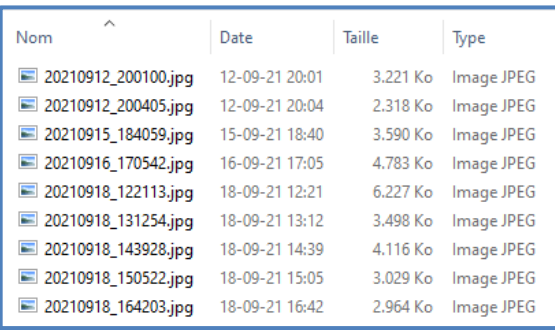

Pour désigner une photo, cela n'est guère parlant, surtout si on a affaire à une nomenclature basée sur la date et l'heure de la photo, comme dans de nombreux GSM. Vous pourriez préférer leur donner un nom reprenant le lieu ou la région où la photo a été prise, suivi d'un numéro simple, tel que jura-2021 (1), jura-2021 (2), jura-2021 (3), ...

Voici la façon de procéder.

- 1) Sélectionnez toutes les photos concernées
- 2) Clic droit sur la première photo de la série pour afficher le menu contextuel,
- 3) Clic gauche sur « Renommer » (ou taper sur la touche de fonction « F2 »),
- 4) Le tableau se présente comme ceci : La photo sélectionnée est mise en surbrillance, prête à recevoir son nouveau nom, Vous tapez directement le nouveau nom (« jura-2021 » dans cet exemple, ou votre nouveau nom),
- 5) Après avoir tapé sur « Enter », vous aurez votre tableau modifié.

**NB.** Vous pouvez ne sélectionner qu'une partie des photos seulement et répéter l'opération pour chaque partie avec un nom différent.

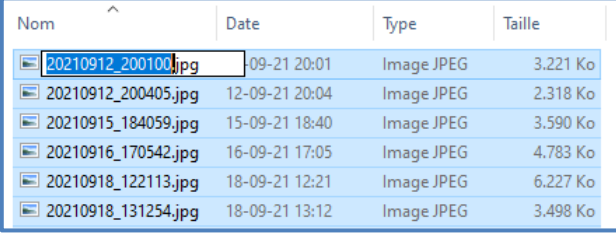

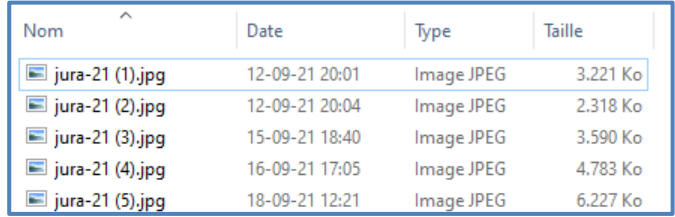

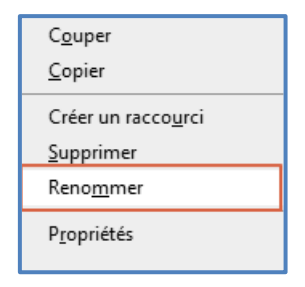

## <span id="page-2-0"></span>**Février 2022 : Sélection des fichiers**

Comme annoncé le mois dernier, voici quelques manières de sélectionner les fichiers, en prenant l'exemple de fichiers photos.

Le cas se présente lorsque vous voulez transférer des photos d'un dossier (votre « phone » par exemple) vers un autre dossier plus spécifique.

Une fois les fichiers sélectionnés, vous pouvez les copier, déplacer, supprimer, ...

Les méthodes citées ci-dessous décrivent les moyens les plus efficaces. D'autres sont expliquées dans un fascicule spécifique du cours sur Windows, disponible sur demande à [ecs.grivegnee@hotmail.be.](ecs.grivegnee@hotmail.be)

**Méthode 1 :** Sélection de tous les fichiers.

Clic sur un des fichiers puis tapez  $\overline{C}$ trl + A (c-à-d- garder la touche  $\overline{C}$ trl enfoncée pendant qu'on tape sur A.

Cette méthode est valable quel que soit le mode d'affichage des fichiers (liste, détails, mosaïque, icones, ...).

**Méthode 2** : Sélection partielle de fichiers contigus.

Avec la souris, cliquez gauche sur le 1<sup>er</sup> élément, maintenez la touche Maj enfoncée, positionnez la souris sur le dernier élément puis cliquez gauche.

**Méthode 3** : Sélection de fichiers non contigus.

Par additions successives.

Pendant toute la sélection, maintenez la touche Ctri enfoncée.

Avec la souris, cliquez sur chaque fichier à ajouter à la sélection.

**NB.** Un nouveau clic sur un fichier sélectionné supprime cette sélection.

### **Méthode 4** : Fichiers groupés

Pour tout mode d'affichage sauf détail et contenu. Voici l'affichage des photos de châteaux wallons en mode grandes icones. Pour sélectionner les 4 photos reprises dans le rectangle symbolique rouge, on place le pointeur de la souris dans le coin supérieur gauche et, en gardant le bouton gauche enfoncé, on « tire » le pointeur vers le coin inférieur droit. Les photos sélectionnées apparaissent progressivement sur un fond bleu.

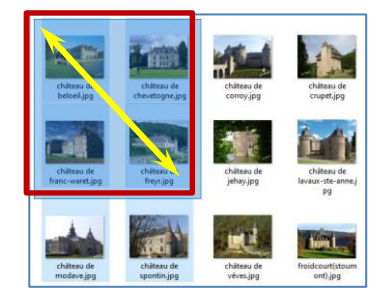

### **Méthode 5** : Combinaison des méthodes précédentes

On commence par sélectionner les fichiers contigus ou groupés (méthode 2 ou 4) puis on enfonce la touche Ctrl pour ajouter ou soustraire les fichiers individuels (méthode 3). On pourrait ainsi ajouter les châteaux de Lavaux et de Spontin et retirer celui de Franc-Waret. Quand la sélection est terminée, on peur relâcher la touche Ctrl et effectuer les opérations suivantes.

**NB.** Avec la touche Ctrl relâchée, tout clic en dehors de la sélection a pour effet de la supprimer.

# <span id="page-3-0"></span>**Mars 2022 : Majuscules/minuscules + Masquer les pubs (smartphones)**

- Majuscules / minuscules : comment savoir dans quel mode on est quand il n'y a pas de témoin lumineux ou autre indication qui le signale. (Tiré à part).
- Comment masquer les pubs sur les smartphones

En surfant sur internet, vous en avez marre de voir vos pages préférées polluées par des pubs sur votre écran. Voici une solution pour les masquer (elles seront remplacées par des espaces vides).

En voici les différentes étapes :

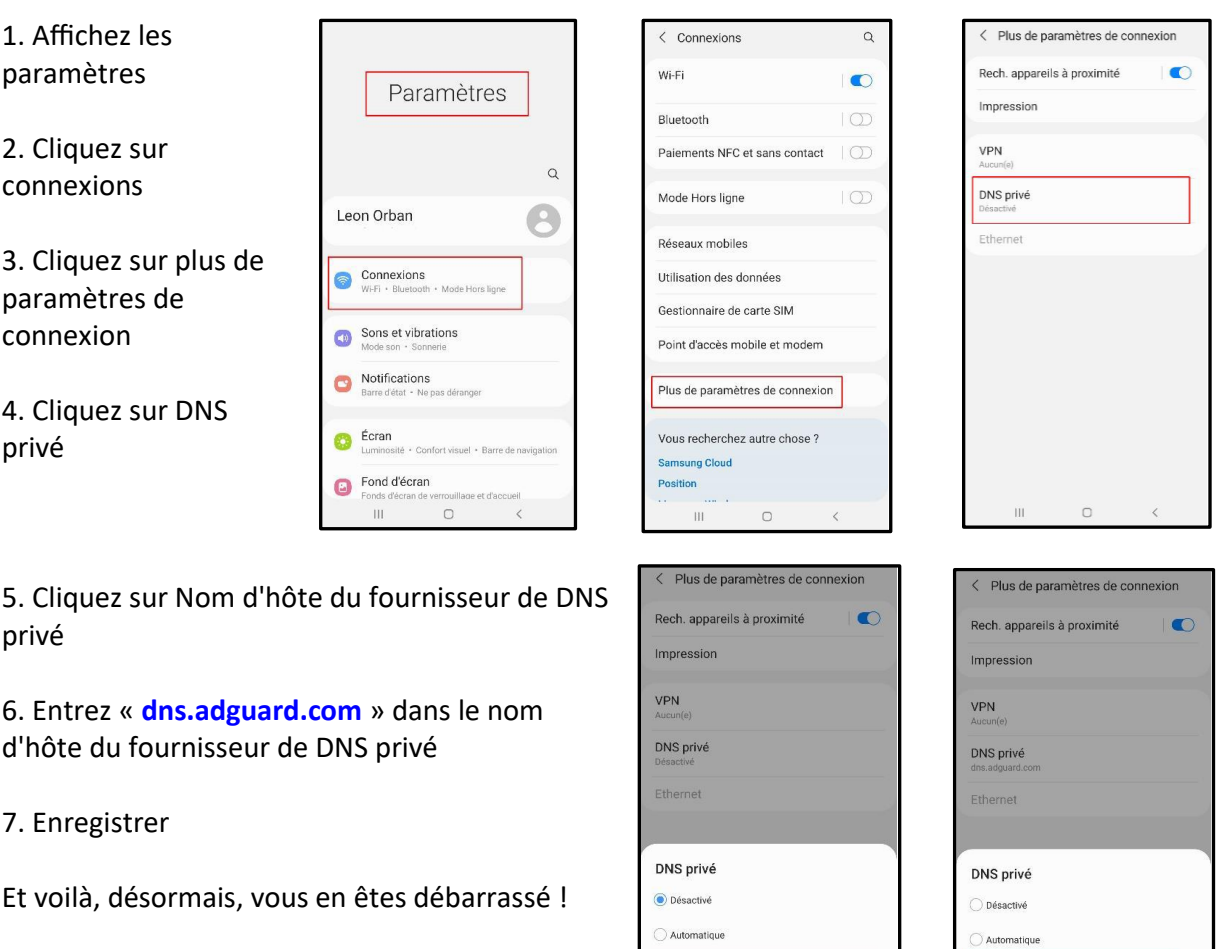

### <span id="page-3-1"></span>**Avril 2022 : Barre des tâches et recherches dans Windows 10. (Tiré à part)**

Nom d'hôte du fournisseur DNS privé

Annuler

Entrer le nom d'hôte du fournisseur DNS

**Enregistrer** 

La barre des tâches sert à afficher non seulement tous les programmes en cours, mais aussi toutes les icônes pour lancer les programmes les plus souvent utilisés. Voici comment s'en servir

Nom d'hôte du fournisseur DNS privé

Enregistrer

dns.adquard.com

Annuler

## <span id="page-4-0"></span>**Mai 2022 : Que faire si vous avez perdu votre smartphone ?**

Avant de le perdre, veillez d'abord à activer un écran de verrouillage. Celui-ci bloquera l'accès à votre téléphone aux personnes ne connaissant pas votre code de déverrouillage (code pin, mot de passe, tracé sur écran, empreinte digitale, reconnaissance faciale). Mais ça, vous le savez déjà. Ce qui est plus important, c'est de mentionner sur votre écran de verrouillage un numéro de téléphone à appeler, une adresse où déposer votre téléphone, une adresse mail pour vous faire savoir qu'il est retrouvé et comment le récupérer.

Attention cependant aux précautions suivantes : ne pas mentionner le numéro de VOTRE GSM, c'est évident, mais plutôt un numéro fixe ou, si vous êtes en voyage, le numéro d'une personne qui vous accompagne. Ne donnez pas votre adresse de domicile, on pourrait vous cambrioler pendant votre absence, l'adresse d'un hôtel ou d'un commissariat de police serait plus indiquée.

Comment procéder ? Cela dépend de votre GSM. Par exemple, allez dans les Paramètres, puis dans Écran de verrouillage, puis dans Coordonnées. Là, vous pourrez mentionner les indications voulues, comme dans cet exemple « Please call +32 .... » (n° de téléphone international, utile à l'étranger).

Autre possibilité : Paramètres > Sécurité > Infos propriétaire > Coordonnées du propriétaire sur écran verrouillé.

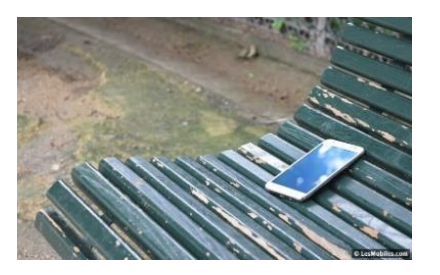

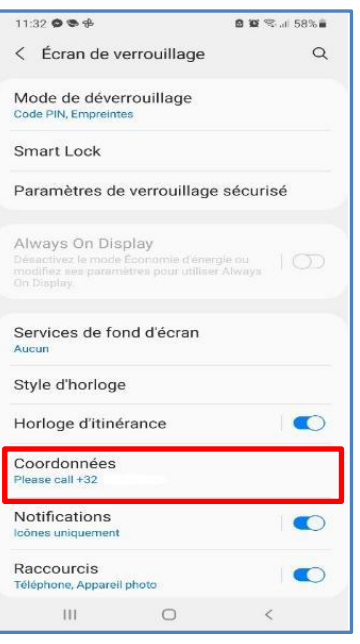

Si votre téléphone n'a pas ce genre de menu, vous pourrez alors composer vous-même une image comprenant ces indications puis la sélectionner comme fond d'écran de verrouillage.

Allez dans Paramètres, puis dans Fond d'écran (Fonds d'écran de verrouillage et d'accueil) puis choisir Galerie où vous sélectionnerez votre image particulière.

Bonne chance, surtout pour ne pas perdre votre GSM : on en a tellement besoin maintenant !

# <span id="page-5-0"></span>**Juin 2022 : Localiser son appareil (tiré à part)**

Concerne les téléphones, tablettes, montres connectées ... fonctionnant sous la version Android 8 ou ultérieure.

# <span id="page-5-1"></span>**Juillet 2022 : Copie de sauvegarde (back-up) avec « SyncBackFree »**

Que faire de vos documents importants que vous ne pouvez surtout pas perdre ? Voilà bien un point qui aura dû vous tracasser, surtout si vous en avez perdu : photos uniques de fêtes familiales ou de vacances, diplômes, attestations, actes notariés, messagerie, etc.

La meilleure solution consiste à en faire une ou des copies rangées en un lieu sûr, différent de l'original. Cela peut être une autre pièce de la maison, à l'abri du feu ou de l'eau, ou encore mieux, dans le « cloud » que certains puristes de la langue française nomment aussi le « disque nuagique » $<sup>1</sup>$  $<sup>1</sup>$  $<sup>1</sup>$ </sup>

Pour faire des copies de son ordi vers un support extérieur (disque dur externe, clé USB ou cloud), il existe un programme très intéressant : SyncBackFree. Comme son nom l'indique, il s'agit d'un logiciel gratuit de backup et de synchronisation.

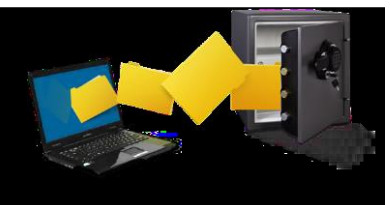

- Les différentes tâches que vous pouvez programmer s'appellent des profils auxquels vous attribuez un nom, p.ex. « sauvegarde photos ».
- Vient ensuite le type de profil : Sauvegarder, Synchroniser ou Miroir **Sauvegarder**  transfère simplement de la source vers la destination. Ce n'est pas une synchronisation. **Synchroniser** apporte des options supplémentaires qui sont définies dans un profil de sauvegarde **Miroir** veille à avoir le même nombre de dossiers ou de fichiers dans la destination que dans la source. Cette option peut supprimer des fichiers.
- Vous déterminez ensuite quel type de source ou de destination vous utiliserez (unité interne ou externe, chemin réseau ou autre).
- Une fois ces préliminaires établis, vous obtenez la page principale de paramétrage. C'est un chapitre trop important pour le détailler ici. Il est bon de savoir cependant que l'on peut inverser le sens : source vers destination ou l'inverse, que l'on peut planifier les tâches, ...

Les actions seront d'abord décrites en fonction du type. P.ex. pour une sauvegarde, on listera les fichiers qui seront recopiés (Si le même fichier a été modifié aussi bien sur Source que sur Destination alors le fichier sur Source remplacera le fichier sur Destination. Les fichiers seulement présents sur Source sont copiés sur Destination. Si un fichier est seulement dans destination, il sera ignoré).

Lorsque toutes des opérations auront été décrites, on pourra passer, ou pas, à l'exécution de ces opérations.

Un tuto plus détaillé se trouve à la page https://sospc.name/syncback-free/. Il en existe d'autres à visiter sur internet.

<span id="page-5-2"></span> $<sup>1</sup>$ Il s'agit du site https://mega.nz qui offre une capacité de stockage gratuite de 50 Go.</sup>

En conclusion, c'est un programme très intéressant qui permet d'éviter des catastrophes majeures (pertes après le crash d'un disque dur sans copie de sauvegarde). Si vous avez des difficultés avec le paramétrage, passez nous voir. On essaiera d'y voir plus clair avec vous.

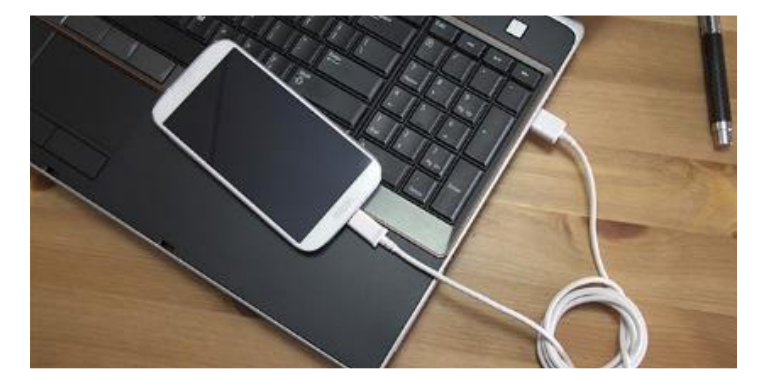

Le point précédent peut aussi être appliqué aux smartphones. Il suffit de le connecter au PC et de le mentionner comme source externe. Le PC peut dès lors servir de 2<sup>ème</sup> stockage pour les données importantes du smartphone (photos, copies-écran, téléchargements, etc.)

# <span id="page-7-0"></span>**Août 2022 : Imprimante à cartouches, choisir son iPad pour dessiner (tiré à part)**

• Certains membres équipés de matériel Apple ont souhaité lire des articles consacrés à ces matériels. Voici donc en annexe un article rédigé par notre collègue Jean-Henri. Nous vous souhaitons une bonne lecture de « **Choisir son ipad pour dessiner** ».

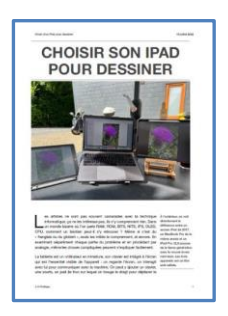

• Vous avez peut-être une imprimante à cartouches. Dans ce cas, vous avez rencontré des messages signalant qu'une de ces cartouches est épuisée et vous invitant à la remplacer.

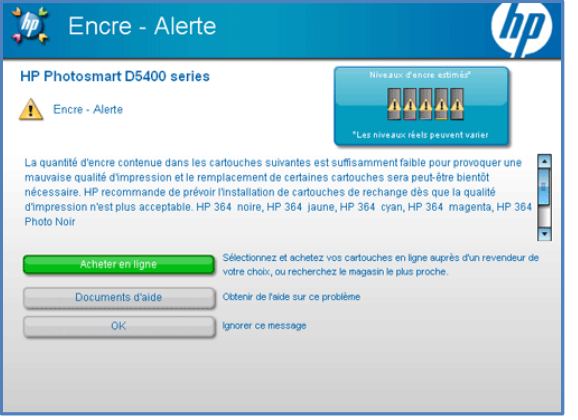

programment ce message souvent bien avant l'épuisement complet de la cartouche. Il faut bien faire des bénéfices sur les encres puisque les machines sont bon marché.

L'astuce pour effacer ce message consiste souvent à retirer la cartouche puis à la remettre en place, comme si c'était une nouvelle. Continuez alors à imprimer jusqu'au message

suivant, ou si vous voyez une baisse de la qualité d'impression.

Le vrai critère à prendre en considération, c'est l'apparition de lignes horizontales de couleur différente, ou blanches pour les imprimantes N/B. Ce symptôme peut être confirmé lors de l'impression d'une page test.

Holà, ne vous précipitez pas ! Les fabricants

Il est temps alors de remplacer vraiment votre cartouche.

## <span id="page-7-1"></span>**Septembre 2022 : Phishing (2 tirés à part)**

- 2022-09 Alerte au phishing
- 2022-09 Le phishing, encore et toujours

Expériences vécues qui aideront à mieux dépister les tentatives d'escroquerie.

# <span id="page-8-0"></span>**Novembre 2022 : Fenêtres côte à côte**

Si vous avez un grand écran et que vous avez plusieurs fenêtres ouvertes en même temps, elles sont souvent superposées et les consulter devient parfois fastidieux s'il faut sauter constamment de l'une à l'autre.

Prenons l'exemple d'une recette que vous avez découverte sur un site de cuisine. Vous voulez la recopier dans votre dossier perso sous forme d'un document WordPad. L'idéal serait de voir les 2 fenêtres côte à côte, chacune occupant la moitié de l'écran. Rien de plus simple que cette astuce !

1) Vous ouvrez les 2 fenêtres, peu importe dans quel ordre. Ici, en avant-plan, la page donnant la recette des cookies aux pépites de chocolat (plus intéressante que les cookies informatiques).

En arrière-plan, une page vierge de Wordpad.

2) Vous choisissez celle que vous voulez voir à gauche de l'écran (par exemple les cookies) et vous cliquez dessus

pour la sélectionner puis vous tapez simultanément sur la touche Windows et sur la flèche gauche.

Vous verrez immédiatement cette fenêtre (ici, celle des cookies) occuper la moitié gauche de l'écran, l'autre moitié montrant des images des autres fenêtres ouvertes à ce moment.

3) Vous cliquez ensuite sur l'image de la fenêtre WordPad. Celle-ci vient occuper la moitié droite de l'écran.

Vous pouvez maintenant recopier le texte de la recette sur votre page, en y ajoutant vos corrections ou commentaires éventuels.

4) Chaque fenêtre peut encore être « manipulée » au moyen de la touche Windows + flèches (gauche, droite, haut, bas) pour, entre autres, réduire une fenêtre au quart de l'écran, laissant apparaitre le bureau sur l'autre quart, etc. Libre à vous de les essayer toutes. Vous pouvez aussi fermer chaque fenêtre selon le mode habituel (clic sur la croix rouge dans le coin supérieur droit).

**Remarque intéressante** : cette disposition de 2 fenêtres côte à côte est très pratique pour transférer des données d'un emplacement vers un autre, notamment d'un appareil photo vers un dossier photo du PC ou pour sauvegarder vos documents les plus précieux sur un disque dur externe.

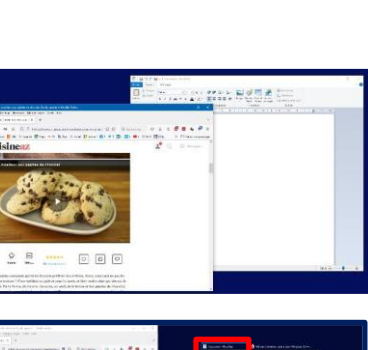

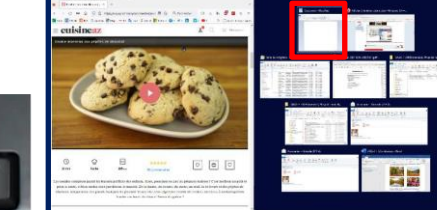

# <span id="page-9-0"></span>**Décembre 2022 : Comment traiter les PDF (1ère partie) – tiré à part**

Utilisation de l'application PDF SAM Basic pour les opérations telles que découper, fusionner, extraire, tourner, etc.

# <span id="page-9-1"></span>**Janvier 2023 : Comment traiter les PDF (2ème partie) – tiré à part**

Utilisation de l'application Acrobat Reader pour les opérations telles que tourner (l'ensemble des pages), remplir et signer un document (formulaire), ajouter des coches, des cadres rectangulaires, des points, des traits, des notes, des tampons, surligner du texte, etc.

Ces 2 applications sont complémentaires et gratuites.

Il est possible avec leurs versions payantes de réaliser de nombreuses autres fonctions mais ceci sort du cadre général des applications proposées par notre ECS.

## <span id="page-10-0"></span>**Février 2023 : smart lock – déverrouillage automatique**

L'usage de plus en plus fréquent de votre smartphone a pour conséquence une usure prématurée du bouton d'allumage/extinction. Cette panne est citée parmi les 5 premières (après écran, connecteur de charge, batterie, haut-parleur).

Un moyen d'épargner ce petit bouton consiste à allumer/éteindre votre smartphone par un « double clic » sur votre page d'accueil, ... si votre appareil le permet<sup>[2](#page-10-1)</sup>.

Une fois votre smartphone allumé, il vous faudra déverrouiller l'appareil : code de sécurité, empreinte digitale, reconnaissance faciale, schéma, ...

Si cela vous paraît fastidieux, il existe une autre possibilité : **smart lock**. Cette option vous permettra de désactiver le verrouillage ou de déverrouiller automatiquement votre smartphone lorsque vous vous trouvez dans une zone sûre, comme votre domicile.

Il existe plusieurs variantes selon le modèle. Voici un exemple avec un appareil Samsung. Allez dans « Paramètres » puis « Écran de verrouillage ». Entrez votre code PIN.

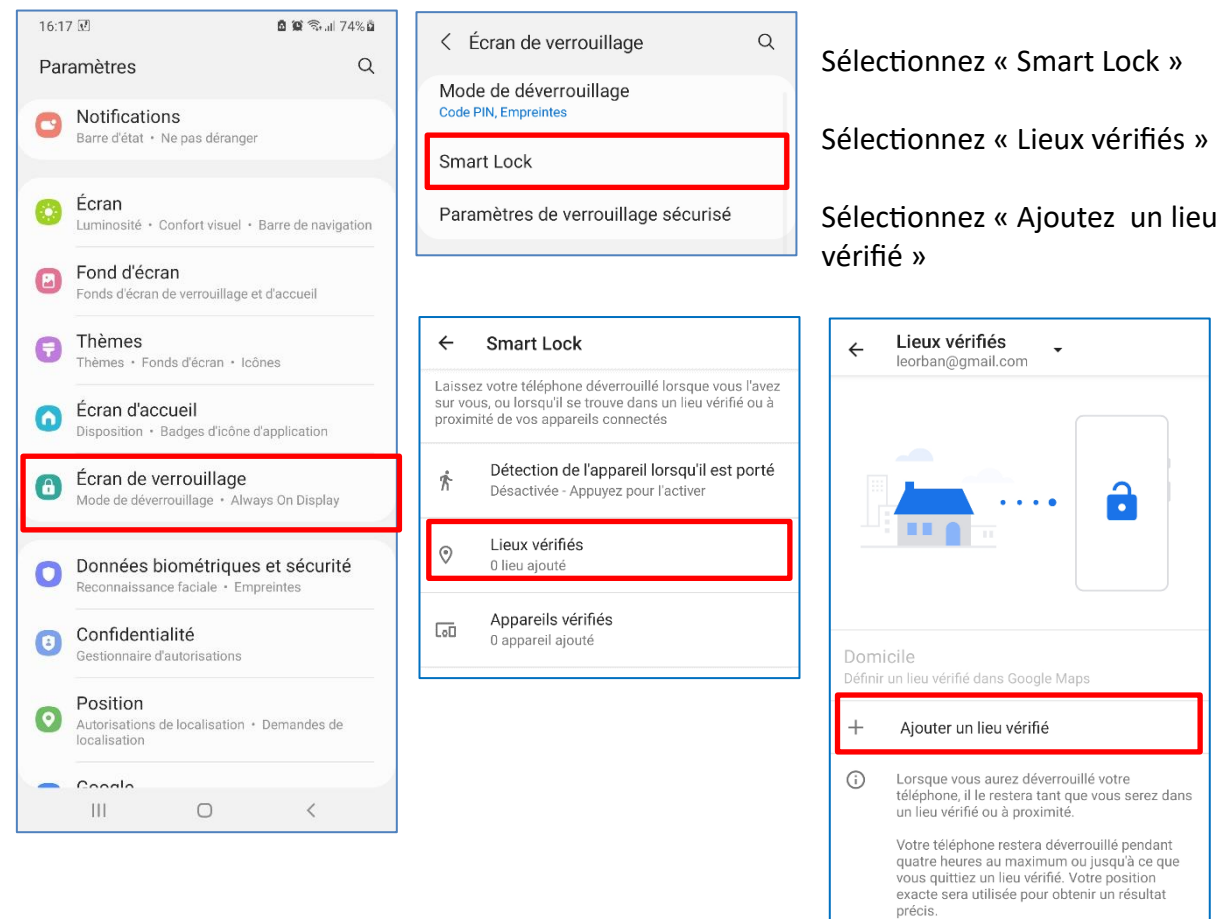

Si vous avez auparavant sélectionné la localisation de votre smartphone (paramètres / position), la carte suivante sera automatiquement centrée sur votre position actuelle, ici dans cet exemple, le cyberclub de Grivegnée. Comme il est répertorié dans la carte Google

<span id="page-10-1"></span><sup>&</sup>lt;sup>2</sup> Par exemple sur un smartphone Samsung, il faut ouvrir les paramètres, aller dans les fonctions avancées, puis dans les mouvements et gestes. Là, vous cochez « Double appui pour allumer l'écran » et « Double appui pour éteindre l'écran ».

Maps, son nom apparaît dans la liste du dessous. Il suffira alors de cliquer sur ce nom pour accepter cette position. La limite de cette zone est approximativement indiquée par le cercle pointillé bleu.

Si vous êtes chez vous, la carte va se centrer sur votre domicile dont l'adresse sera mentionnée en bas de l'écran. Si ce n'est pas correct, vous pourrez affiner votre choix en zoomant sur la carte et en la déplaçant pour que votre domicile soit situé au centre du cercle bleu. Vous cliquez alors sur « Sélectionner cette position », et le tour est joué.

Vous obtenez alors la confirmation du placement de la zone de sécurité.

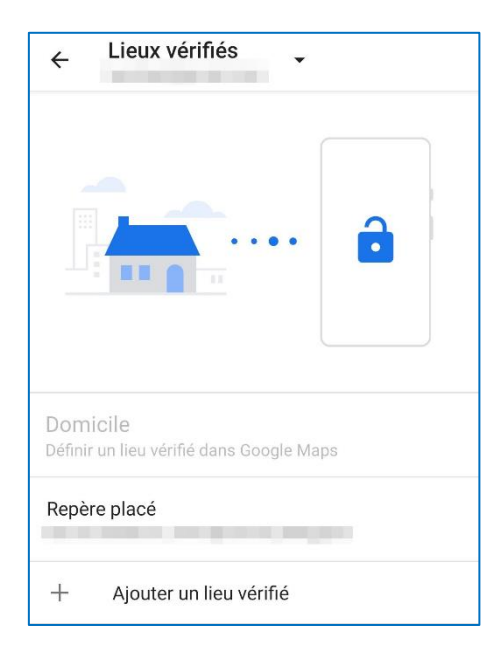

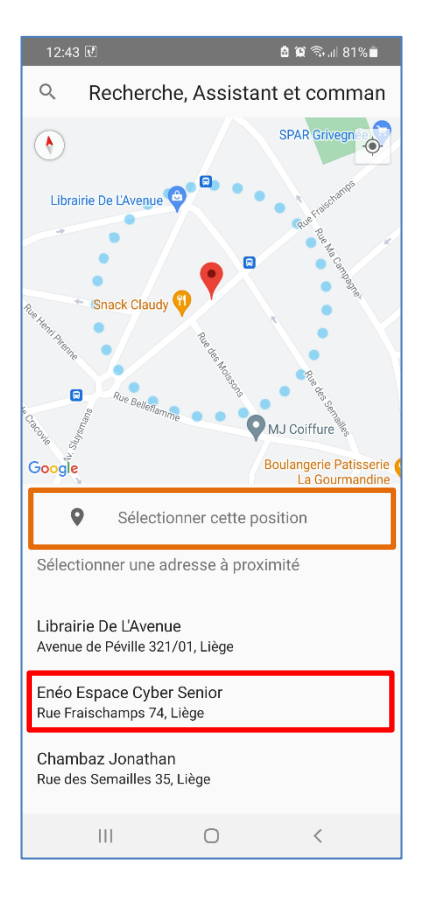

Notez que vous pouvez toujours ajouter un autre lieu.

Lorsque vous allumerez votre smartphone, vous verrez sur votre écran de veille la mention « Téléphone déverrouillé par Smart Lock ».Il suffit alors de balayer l'écran vers la droite pour accéder à votre page d'accueil, sans devoir exécuter la manœuvre de sécurité.

# <span id="page-12-0"></span>**Avril 2023 : arrêt du pc & effacement de caractère (Apple)**

- L'astuce du mois est consacrée à l'arrêt du PC, facilité par l'usage de raccourcis. Voir le fascicule en annexe, trop long à insérer dans cette lettre d'information. Tiré à part
- Pour effacer un caractère, Apple n'a qu'une seule touche qui affiche un effacement du caractère situé à gauche, contrairement au PC Windows qui possède en plus une touche pour l'effacement du caractère situé à droite (Efface ou Delete). Comment faire alors

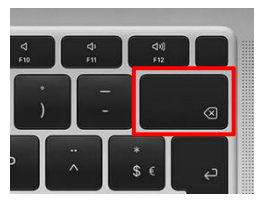

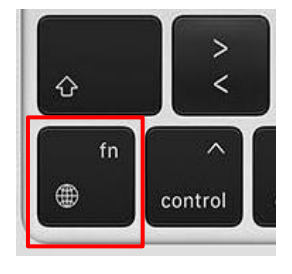

pour effacer le caractère situé à droite ?

Il suffit de pousser **simultanément** sur la touche d'effacement et sur la touche Fn située dans le coin inférieur gauche du clavier.

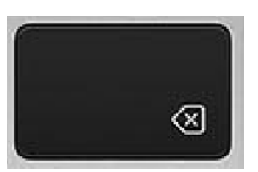

## <span id="page-12-1"></span>**Juin 2023 : On vous envoie balader – tiré à part**

Description des itinéraires de balade à télécharger sur les smartphones pour se situer à tout moment le long de la promenade.

## <span id="page-12-2"></span>**Juillet 2023 : On vous envoie balader (2) – tiré à part**

Suite du tiré à part précédent décrivant le système des points-nœuds.

## <span id="page-12-3"></span>**Septembre 2023 : Conversion des fichiers heif ou heic**

Pour pouvoir les lire avec des applis courantes pour photos et vidées.

Avec votre smartphone android (peut-être) ou apple (certainement), vous avez enregistré vos photos au format **heif** (*high efficiency image file format*) ou **heic** High Efficiency Image Coding) propres à Apple, et vous n'arrivez pas à les lire sur votre pc windows avec *Galerie de photos Windows Live*, *XnView for windows*, *PhotoShop CS6*, ... mais ça marche avec *Photo*, *Paint*, *XnViewMP* et d'autres probablement.

Que vous soyez Windows ou Mac, il vous faudra peut-être les convertir dans un format plus universel comme *jpg*, *png* ou autres. S'il n'y en a qu'un nombre limité, on peut convertir une image à la fois (ouvrir puis enregistrer sous ...).

Dans le cas d'une grande série à convertir, cela devient fastidieux. Une solution facile et gratuite consiste à installer une application telle que *iMazing Converter.* Non seulement elle permet de convertir les photos HEIC mais aussi les vidéos HEVC. Voici le lien pour le téléchargement :<https://imazing.com/fr/converter/download>

Quand vous lancez l'application, vous voyez d'abord l'image ci-contre. Il suffit ensuite d'y déposer les fichiers à convertir.

Sur la page suivante, vous allez ensuite préciser vos souhaits en matière de conversion : format (**jpeg** ou **png**), garder les métadonnées ou pas, qualité et résolution.

Pour les vidéos, conversion en **mp4 H264** ou **mov H264** (plutôt pour Apple), choix de qualité et de résolution.

Vous cliquez ensuite sur Convert et vous choisissez ou créez le dossier de destination.

*« Et voilà »* (comme dirait MM. *Poltrone Sofa* ). Ceci n'est pas une publicité, nom d'une pipe (de Magritte).

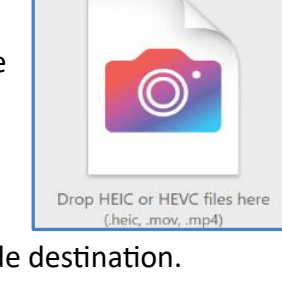

## <span id="page-14-0"></span>**Décembre 2023 : Les raccourcis clavier pour Windows 10**

Les exemples suivants sont inspirés du site<https://www.blogdumoderateur.com/raccourcis-clavier-windows/>

Selon la langue de votre clavier, il faut traduire éventuellement de l'anglais vers le français ou vice-versa : Maj = Shift, Echap = Esc, Suppr = Delete, ImprEcran = PrintScreen

#### **Remarque préliminaire**

Selon l'application utilisée, les touches ou combinaisons de touches peuvent avoir des effets différents. Il faut d'abord consulter le mode d'emploi de l'application utilisée. On peut cependant remarquer un usage commun à de nombreuses applications.

### **Touche contrôle + lettre**

- **Ctrl+C** : copier
- **Ctrl+X** : couper
- **Ctrl+V** : coller
- **Ctrl+Z** : annuler la dernière opération
- **Ctrl+Y** : rétablir l'opération annulée
- **Ctrl+A** : tout sélectionner
- **Ctrl+P** : imprimer
- **Ctrl+F** : rechercher
- **Ctrl+N** : ouvrir une nouvelle fenêtre de l'application en cours
- **Ctrl+R** : actualiser la fenêtre active

### **Touche contrôle + autre chose**

- **Ctrl+Alt+Suppr** : pour ouvrir le gestionnaire des tâches ou verrouiller l'ordinateur
- **Ctrl+Roulette de la souris** : pour zoomer/dézoomer
- **Ctrl+F4** : pour fermer une fenêtre. Ou un ordinateur, si aucune fenêtre n'est ouverte
- **Ctrl+Windows+F** : pour rechercher un ordinateur sur un réseau
- **Ctrl+Maj+Clic** : pour ouvrir un programme en tant qu'administrateur
- **Ctrl+Maj+Echap** : affiche le gestionnaire de tâches, qui permet de fermer une application, afficher les processus ou les performances de votre PC en temps-réel

### **Touches fonction**

- **F1** : ouvrir une fenêtre d'aide pour tout logiciel ou navigateur web en cours d'utilisation.
- **F2** : renommer n'importe quel fichier sélectionné sur Windows.
- **F3** : équivalent du raccourci *CTRL + F* qui permet de rechercher des mots dans une page, que ce soit sur un navigateur web, et autres logiciels tels que Word.
- **F4** : placer votre curseur dans la barre d'adresse sur Internet Explorer ou sur l'explorateur de fichiers Windows. *Alt + F4* permet de fermer la fenêtre du programme en cours d'utilisation sur Windows. *CTRL + F4* ferme l'onglet actif dans les principaux navigateurs.
- **F5** : actualiser une page dans votre navigateur web.
- **F6** : accéder à la barre d'adresse du navigateur web (Chrome par exemple). En appuyant une seconde fois sur la touche, vous accédez à l'onglet. *CTRL + F6* permet de passer d'un fichier actif à un autre dans Word.
- **F7** : cette touche est utile pour accéder à la vérification orthographique et grammaticale d'un document ouvert dans un [logiciel de traitement de texte](https://www.blogdumoderateur.com/tools/productivite/traitement-texte/?utm_source=blogdumoderateur&utm_medium=siteweb&utm_campaign=touches-f1-a-f12-clavier&utm_content=lien&utm_term=logiciel-de-traitement-de-texte) disposant de cette fonction, comme c'est le cas pour **Word**. Dans **Mozilla Firefox**, cette touche active ou désactive la navigation au curseur.
- **F8** : activer le mode sans échec, lors du démarrage de votre PC.
- **F9** : utilisée dans un logiciel de **messagerie électronique**, cette touche permet de vérifier l'arrivée de nouveaux mails et de forcer l'envoi de mails.
- **F10** : la combinaison *Shift + F10* est l'équivalent du clic droit de la souris sur le bureau, un navigateur web ou un fichier en particulier, ouvrant la fenêtre contextuelle de Windows.
- **F11** : cette touche fait basculer votre navigateur web en mode plein écran. Il suffit d'appuyer à nouveau dessous pour quitter ce mode.
- **F12** : elle permet d'ouvrir la fonction *Enregistrer sous* dans Word. Utilisée dans un navigateur web, elle sert à accéder au code source de la page web consultée.

### **Touche Windows + lettre**

- Notons d'abord que la touche Windows seule lance le menu **Démarrer**.
- **Windows+P** : pour changer le mode d'affichage (pratique avec un projecteur connecté) : déconnecter le rétroprojecteur, dupliquer, étendre, ou projecteur uniquement.
- **Windows+F** : pour lancer une recherche rapide sur un ordinateur
- **Windows+L** : un raccourci clavier pour verrouiller son ordinateur.
- **Windows+E** : un raccourci clavier pour afficher le poste de travail.
- **Windows+D** : masquer toutes les fenêtres. Pratique pour afficher brièvement le bureau. Il suffit d'appuyer à nouveau sur les touches Windows+D pour récupérer les fenêtres.
- **Windows+R** : Ouvre la fenêtre d'exécution de programmes dans le menu Démarrer. Il suffit ensuite de taper le nom du programme à lancer.
- **Windows+I** : (W10) Ouvre la fenêtre des paramètres de Windows.

### **Touche Windows + autre chose**

- **Windows+Maj+Clic** : pour lancer une nouvelle instance d'un programme. Exemple : cliquez sur l'icône Microsoft Word de votre barre de tâche pour ouvrir un nouveau document.
- **Windows+Espace** : pour passer d'une langue à l'autre lorsque plusieurs langues sont sélectionnées pour la configuration du clavier
- **Windows+Tab** : pour passer d'une fenêtre à l'autre (comme **Alt+Tab** mais plus visuel)
- **Windows+Flèche vers le bas** : si la fenêtre occupe tout l'écran (fenêtre agrandie), elle retrouve une taille classique. Un deuxième clic sur **Windows+Flèche vers le bas** minimise la fenêtre
- **Windows+Flèche vers le haut :** pour agrandir la fenêtre active
- **Windows+Flèche vers la gauche :** pour placer la fenêtre sur la moitié gauche de l'écran
- **Windows+Flèche vers la droite :** pour placer la fenêtre sur la moitié droite de l'écran
- **Windows+Maj+Flèche droite ou gauche** : permet de déplacer une fenêtre d'un écran à l'autre. Ce raccourci clavier ne fonctionne que si vous utilisez plusieurs écrans.

• **Windows+ la touche + :** lance la loupe pour grossir des éléments de l'affichage et permet la lecture à haute voix du texte affiché. Attention, la langue parlée est en anglais. Cela donne une idée de la façon dont les anglophones parlent en français (hihi) !

### **Touche Alt + autre chose**

- **Alt+Tab** : passer d'une fenêtre à l'autre, maintenez la touche Alt enfoncée et appuyez une ou plusieurs fois sur la touche **Tab** pour accéder à la fenêtre de votre choix.
- **Alt+Maj+Tab** : passer d'une fenêtre à l'autre (dans l'ordre inverse). Cette fois-ci, vous devez maintenir les touches Alt et Shift, et appuyer sur la touche Tab une ou plusieurs fois.
- **Alt+F4** : pour fermer la fenêtre active.
- **Alt+Impr écran** : Prend une capture de l'écran et la stocke dans le presse-papier
- **Alt+Entrée** : Affiche les propriétés d'un élément dans l'explorateur de fichiers.

## <span id="page-17-0"></span>**Mars 2024 : Les numéros abrégés sur les téléphones Android**

Gaston, y'a l'téléfon qui son et y'a jamais person qui y répond ♪♫ <https://www.youtube.com/watch?v=lDLp2inrQCA>

Que vous soyez Bernadette, Marie-Berthe, Noémie, Zoé, Anatole, Edouard ... ou Gaston, vous utilisez peut-être beaucoup plus votre smartphone pour surfer, smsser, chatter, whatsapper, écouter de la musique, faire des photos ou des vidéos, que pour téléphoner, au point d'en oublier comment on fait  $\odot$ .

< Numéros abrégés

Attribuez des numéros abrégés

(മാ) Messagerie vocale

Ouiiii, décrocher, c'est facile mais composer un numéro, encore faut-il s'en souvenir sans faute, même et surtout quand il revient souvent.

### Voici donc un petit truc  $\Omega$ .

- 1) Votre correspondant habituel **Gaston** doit être repris dans vos Contacts
- 2) Vous ouvrez l'application Téléphone et vous voyez le clavier avec ses 12 touches. Si ce n'est pas le cas, vous tapez sur « Clavier » en bas à gauche.
- 3) Vous cliquez sur le menu (3 petits points en haut à droite) et vous voyez une fenêtre offrant 3 choix. Vous tapez sur « Numéros abrégés »
- 4) Une nouvelle fenêtre s'ouvre sur les numéros abrégés. Le numéro 1 est réservé à la messagerie vocale.
- 5) On vous propose le numéro 2 : « *Entrez un nom ou un numéro* ». Vous pouvez aussi taper sur la silhouette à droite, ce qui ouvre la liste des contacts.
- 6) Vous pouvez faire défiler les noms et taper sur votre choix, ou entrer le nom dans la zone de recherche. Après avoir tapé quelques caractères, le nom et le numéro de téléphone apparaissent à l'écran. Vous confirmez en tapant dans la zone du nom.

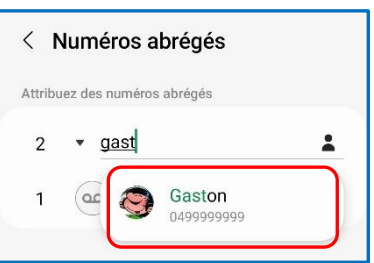

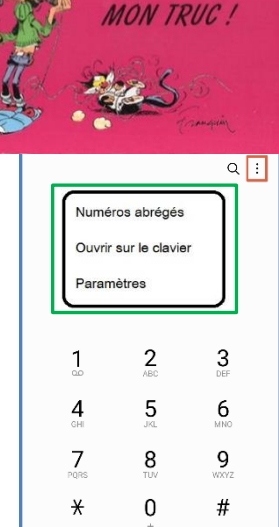

**LE TÉLÉPHONE** C'EST PAS

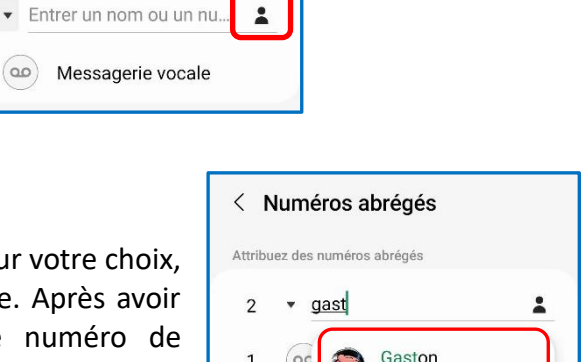

Clavier

 $\vert\vert\vert$ 

Récents

 $\circ$ 

Contacts

7) Voilà la liste des numéros abrégés complétée, prête à recevoir un nouveau numéro. Il ne vous reste plus qu'à appeler le numéro de Gaston en appuyant longuement sur le numéro 2 du clavier...

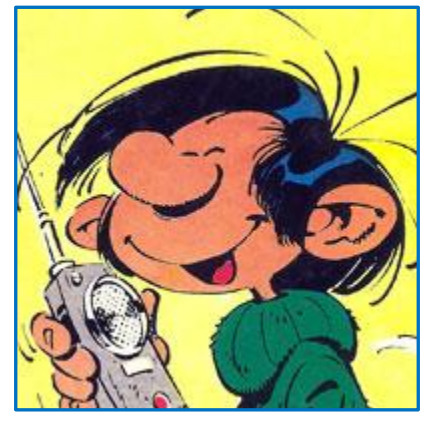

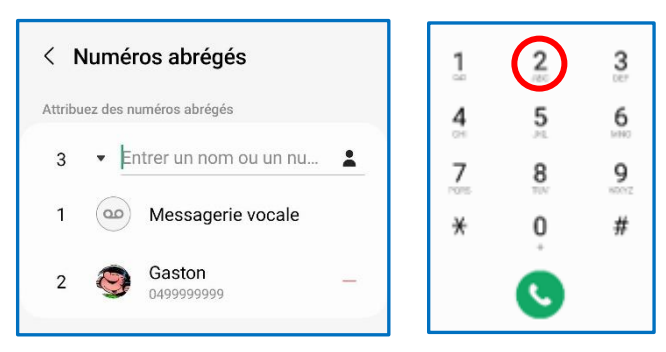

mais il faut s'attendre à ce qu'y a person qui y répond **o**!

## <span id="page-19-0"></span>**Mai 2024 : Savez-vous quel jour vous êtes né(e) ?**

Oui, bien sûr, quelle question ! ... c'est le jj/mm/aaaa ! Tout le monde peut répondre à cette question, à moins qu'il ne soit gaga (comme Lady).

La vraie question est de savoir quel jour de la semaine vous êtes né(e).

Comme vous êtes accros à votre pc, vous ouvrez vite l'agenda google et, à partir de la date du jour, vous cliquez frénétiquement sur la flèche gauche pour remonter, mois par mois, jusqu'à votre date de naissance : dans notre exemple le 29 février 1960 : (vous êtes jeune, 16 ans  $\circled{c}$ )

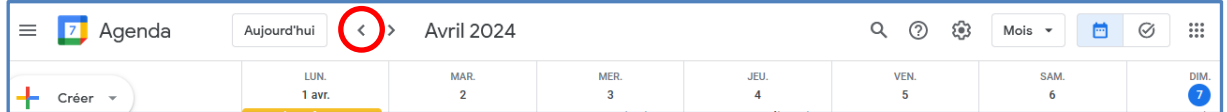

Pour arriver à cette date, il vous faudra quand-même cliquer 770 fois pour découvrir que ce jour-là se trouvait dans la colonne des lundis.

Après avoir massé votre index pour retrouver un peu de flexibilité, vous vous demandez s'il n'y a pas un truc pour accéder directement à la bonne date. La réponse est toute simple : OUI ! Et le voici.

*Si ce n'est déjà fait, il faut d'abord activer les raccourcis clavier :*

- *ouvrir la page « agenda »*
- *cliquer sur « Paramètres » puis sur « Paramètres »*
- *en bas de la page, cocher la case « Activer les raccourcis clavier »*
- *taper sur « Esc » pour revenir à l'agenda.*

Vous tapez sur la touche G de votre clavier et vous verrez alors la fenêtre miracle qui vous ouvrira la porte (si on peut dire) sur la date recherchée.

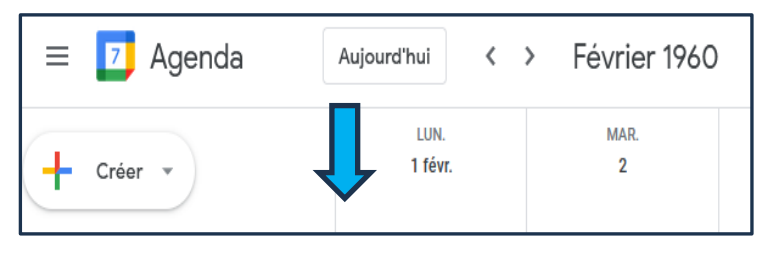

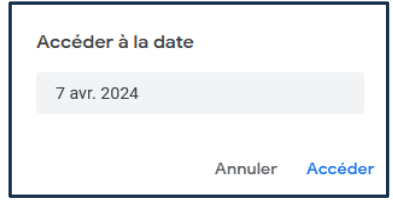

Raccourcis clavier

Activer les raccourcis clavier

Vous remplacez la date du jour par votre date fétiche (jj/mm/aaaa), vous cliquez sur « Accéder » et le tour est joué.

Vous verrez le 29 février dans le bas de la colonne des lundis.